# **Canon CanoScan LiDE 200**

## 简体中文 / 한국어 / **English**

## <sub>扫描仪</sub>快速安装指南

## 包装内的物品

OT51546V01

- **1** 扫描仪
- **2** USB 接口电缆线
- **3** 支架
- **4** 安装光盘
- 在使用本产品之前,请务必先仔细阅读本使用说明书。 请务必妥善保管好本书,以便日后能随时查阅。 请在充分理解内容的基础上,正确使用。
- **5** 《快速安装指南 使用说明书》 ( 本文档 )

## 安装软件

- 安装软件之前请勿将扫描仪与计算机连接。如果将扫描仪与计算机连接并且出现"发现新硬 件"屏幕,从计算机拔出USB电缆线并单击[取消]。拔出USB电缆线时,屏幕可能自动关闭。
- 在安装之前退出所有正在运行的应用程序。 • 要从Windows XP操作系统升级到Windows Vista操作系统,请先卸载Canon扫描仪的捆绑软 件。
- 以管理员身份登录安装软件。
- 在安装过程中请勿切换用户。

**2** 对于 Windows Vista 操作系统,出现"自动播放"对话框 (\*1) 时,运行安装程序, 出现"用户帐户控制"对话框 (\*2) 时, 单击 [继续] 以继续操作。

#### **1** 将安装光盘装入驱动器。

对于 Macintosh 操作系统: 请双击 [ 安装 (Setup)] 图标。在验证对话框中输入管理员 ID 和 密码。 对于 Windows 2000/XP 和 Macintosh 操作系统, 跳过步骤 2 并执行步骤 3。

对于 Windows 操作系统: 重新启动计算机之后, 将出现 "Solution Menu"。 对于Macintosh操作系统:重新启动计算机之后,将在Dock上注册[Solution Menu]图标。

#### **3** 如有提示,请选择语言及居住地。

在某些国家,不会出现这些对话框。

#### **4** 单击主菜单上的 [ 简易安装 ](\*3)。

**5** 单击 [ 安装 ] 开始安装。

请仔细阅读许可协议,然后单击 [ 是 ] 继续安装。

**1** 将彩色照片文档的扫描面向下放到文档玻璃上,并与文档玻璃边缘的距离至少为 1 厘米,然后关闭文档盖板。

#### **6** 请按照屏幕上的指示执行安装。

对于 Macintosh 操作系统, 跳过步骤 7 并执行步骤 8。

**7** 对于 Windows 操作系统,出现用户拓展调查计划 (Extended Survey Program) <sup>屏</sup> 幕时,请确认。

如果同意,请单击 [ 同意 ]。

对于 Windows 操作系统: 双击 [Canon Solution Menu] 图标, 然后单击 [ 扫描 / 导入照片或 文档。 ]。 对于 Macintosh 操作系统: 双击 Dock 上的 [Solution Menu] 图标, 然后单击 [ 扫描 / 导入照 片或文档。 ]。

#### **8** 安装完成后,单击 [ 重新启动 ] 以重新启动计算机。

◆ 复印 (COPY) 按钮 用打印机打印 ( 复印 ) 扫描的图像。

<Solution Menu> 可以选择 MP Navigator EX 或 《扫描指南》 ( 电子手册 )。

## 准备扫描仪

- 1 将扫描仪底部的锁定开关向开锁标记 (no ) 方向滑动。 • 移动或运输扫描仪时请始终将其锁定。
- **2** 使用随附的 USB 电缆线将扫描仪连接至计算机。
	- 仅使用扫描仪随附的 USB 电缆线。使用其他电缆线可能导致故障

**→** 扫描 (SCAN) 按钮 自动区分文档类型,然后使用适当的设置 扫描并保存。

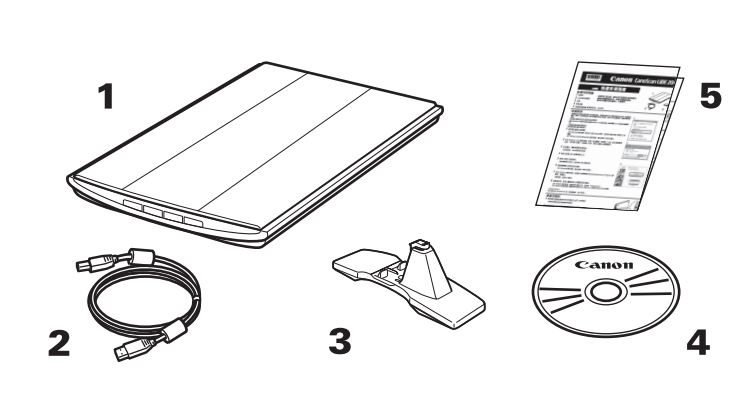

 $*1$   $*1$ 

 $\overline{a}$  and  $\overline{a}$ 

| 继续(C) | 取消

4 自动播放

 $\odot$ 

用户帐户控制

● 程序需

**⊙ 详细信息(D)** 

**如果已启动此程序,请继续。**  $\bigcirc$ 

Canon IJ Setup CD-ROM

<br>用户帐户控制帮助停止对您的计算机的未经授权的更改

## 시작 설명서

## 패키지 내용물

1 스캐너

2 USB 인터페이스 케이블

- 3 스탠드
- 4 Setup CD-ROM
- $5$  시작 설명서 (본 문서)

## 소프트웨어 설치하기

- 소프트웨어를 설치하기 전에 컴퓨터에 스캐너를 연결하지 마십시오 . 스캐너를 연결하여 새 니다. USB 케이블을 분리할 때 화면이 자동으로 닫힐 수 있습니다.
- 설치하기 전에 실행 중인 모든 어플리케이션을 종료합니다.
- Windows XP 부터 Windows Vista 운영 체제로 업그레이드하려면 먼저 Canon 스캐너 번들 소프트웨어를 삭제합니다
- 관리자로 로그인하여 소프트웨어를 설치합니다.
- 설치가 진행되는 동안 사용자를 전환하지 마십시오.
- 1 드라이브에 Setup CD-ROM 을 넣습니다.

Macintosh 의 경우 : [Setup] 아이콘을 더블 클릭합니다 . 인증 대화 상자에 관리자 ID 와 암 호를 입력합니다.

- Windows 2000/XP 및 Macintosh 의 경우, 2 단계를 건너뛰고 3 단계로 이동합니다.
- 2 Windows Vista 경우, 자동 실행 대화 상자 (\*1) 가 나타나면 설치 프로그램을 실행 한 다음 사용자 계정 컨트롤 대화 상자 (\*2) 가 나타나면 [계속 ]을 클릭하여 설치 를 계속합니다.
- $3$  메시지가 나타나면 해당 언어와 거주 지역을 선택합니다. 일부 국가의 경우에는 이 대화 상자가 나타나지 않습니다
- 4 메인 메뉴 (\*3) 에서 [쉬운 설치 ] 를 클릭합니다.
- $5$  [ 설치 ] 를 클릭하여 설치를 시작합니다. 사용계약서를 자세히 읽은 다음 [ 예 ] 를 클릭하여 계속합니다.
- $6$  화면의 지시에 따라 설치를 계속 수행합니다. Macintosh 의 경우 7 단계를 건너뛰고 8 단계로 이동합니다.
- 7 Windows 의 경우 Extended Survey Program 화면이 나타나면 이를 확인합니다. 동의할 경우, [ 동의함 ] 을 클릭합니다.
- $8$  설치가 완료되면 [ 다시 시작 ] 을 클릭하여 컴퓨터를 다시 시작합니다. Windows 의 경우 : 컴퓨터를 다시 시작한 후 Solution Menu 가 나타납니다 Macintosh의 경우: 컴퓨터를 다시 시작한 후 [Solution Menu] 아이콘이 Dock에 등록됩니다.

<Solution Menu> MP Navigator EX 또는 스캔 가이드 ( 전자 안내서 ) 를 선택할 수 있습니다.

## 스캐너 준비하기

- $\mathop{1}$  스캐너 밑부분의 잠금 스위치를 잠금 해제 마크 ( $\mathop{r}$ ) 쪽으로 밉니다. • 스캐너를 휴대하거나 운반할 때에는 항상 스캐너를 잠그십시오.
- 2 제공된 USB 케이블을 사용하여 스캐너를 컴퓨터에 연결합니다. 스캐너와 함께 제공된 USB 케이블만을 사용하십시오. 다른 케이블을 사용하면 고장 이 발생할 수 있습니다.

• 对于 Mac OS X 10.3.9 操作系统: 使用前请参阅《扫描指南》( 电子手册 ) 中的"其他扫描方 法"。

进口商: 佳能 ( 中国 ) 有限公司 地址 :100005 北京市东城区金宝街 89 号 金宝大厦 15 层

- 
- 请勿触摸 USB 连接器的金属部分。
- 扫描仪没有电源开关。计算机打开时扫描仪电源即接通。
- 当扫描仪连接到USB 1.1端口时,会出现"高速USB设备插入了非高速USB集线器"的信
- 息,忽略此信息。在此情况下,扫描仪仍可以正常工作。

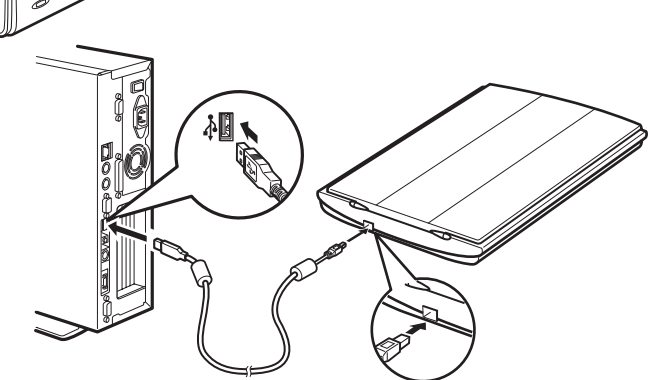

底部 ......<br>아래쪽

顶部<br>위쪽

- USB 커넥터의 금속 부분을 만지지 마십시오.
- 스캐너에는 전원 스위치가 없습니다. 컴퓨터를 켜는 즉시 전원이 들어옵니다.
- 스캐너를 USB 1.1 포트에 연결할 때 "HI-SPEED USB 장치가 비HI-SPEED USB 허브에 연 결되었습니다 " 라는 메시지가 나타나면 이를 무시하십시오. 스캐너가 이 상태에서 아무 문제없이 작동합니다.

### 测试扫描

#### **2** 启动 MP Navigator EX。

- **3** 单击 [ 照片 / 文档 ( 稿台 )]。
- **4** <sup>在</sup> "文档类型"中选择 [ 彩色照片 ]。
- **5** 单击 [ 扫描 ] 开始扫描。
	- 扫描仪正在运行时切勿移动扫描仪。 • 在扫描作业过程中,请勿直视光源。
- **6** 出现扫描完成的提示时,单击 [ 退出 ]。
- **7** 单击 [ 保存 ] 以保存图像并关闭 MP Navigator EX(\*1)。

## 使用扫描仪按钮

**NDF 按钮** 

有关 ScanGear、MP Navigator EX、扫描仪按钮和故障排除的更多信息,请参阅《扫 描指南》(电子手册)。要启动《扫描指南》(电子手册),请双击桌面上的电子手册 图标。

在本指南中,使用 Windows Vista 屏幕截图作为所有操作系统共同的图解说明。

原产地:越南

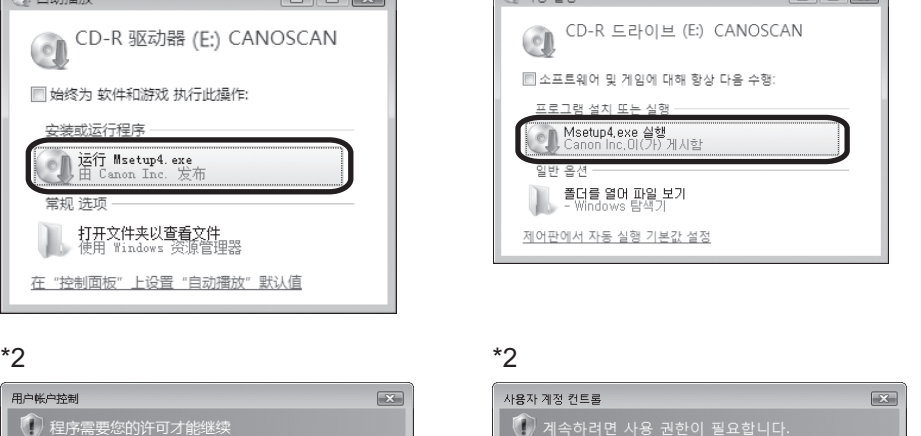

.<br>- 이 자두 신호

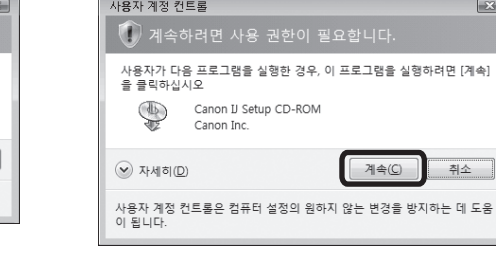

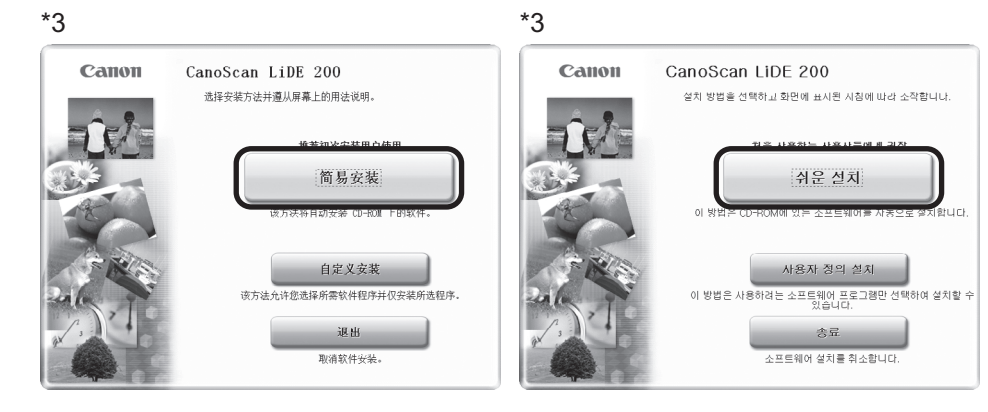

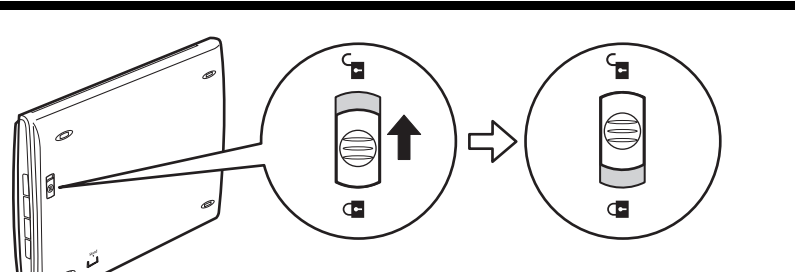

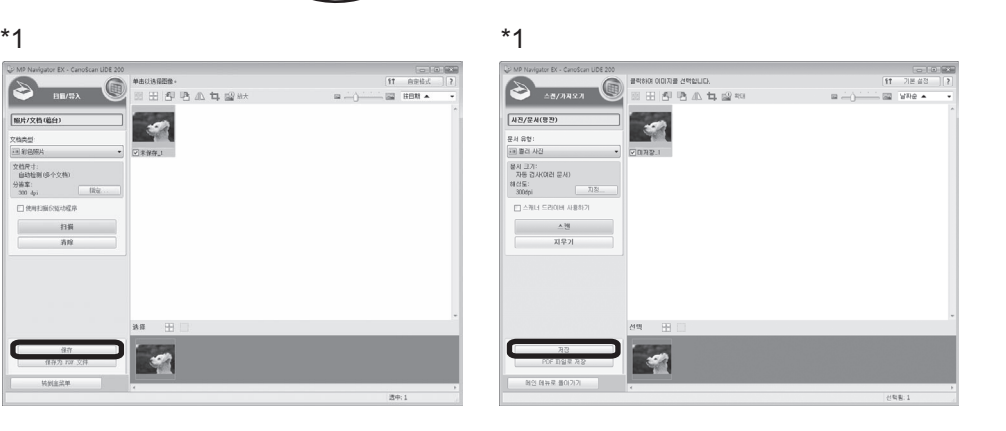

将扫描的图像保存为 PDF 文件。 ◆ 車子邮件 (E-MAIL) 按钮 将扫描的图像附加到新的电子邮件信息 中。

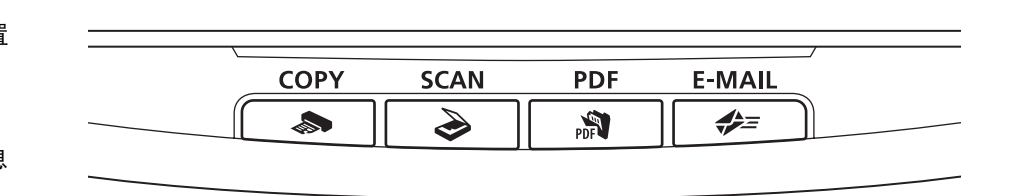

## 스캔 해보기

1 컬러 포토 문서를 스캔할 면이 아래로 향하게 하고 문서 유리의 변두리에서 최소 1cm 떨어진 곳에 놓은 다음 문서 커버를 닫습니다.

2 MP Navigator EX 를 시작합니다.

Windows 의 경우 : [Canon Solution Menu] 아이콘을 더블 클릭한 다음 [ 사진 또는 문서 스 Macintosh 의 경우 : [Solution Menu] 아이콘을 더블 클릭한 다음 [Scan/import photos or documents.] 를 클릭합니다.

- 3 [사진 / 문서 (평판 )] 를 클릭합니다.
- 4 " 문서 유형 " 에서 [컬러 포토 ] 를 선택합니다.
- $5$  [스캔 ] 을 클릭하여 스캔을 시작합니다.

• 조작하는 동안 스캐너를 움직이지 마십시오. • 스캔 작업 동안 광원을 직시하지 마십시오.

- $6$  스캔 완료 메시지가 나타나면 [ 끝내기 ] 를 클릭합니다.
- $\overline{7}$  [ 저장 ] 을 클릭하여 이미지를 저장하고 MP Navigator EX(\*1) 를 닫습니다.

## 스캐너 버튼 사용

<br />
COPY 버튼 스캔한 이미지를 프린터에서 인쇄 ( 복사) 합니다.

## SCAN HE

자동으로 문서 유형을 식별한 다음 스캔 하고 이를 적합한 설정으로 저장합니다.

#### <del>/</del> E-MAIL 버튼

**A** PDF 버튼 스캔한 이미지를 PDF 파일로 저장합니다.

#### 스캔한 이미지를 새 전자 메일 메시지에 첨부합니다.

• Mac OS X v.10.3.9 의 경우 : 사용하기 전에 스캔 가이드 ( 전자 안내서 ) 에서 다른 스캔 방법 을 참조하십시오.

> ScanGear, MP Navigator EX, 스캐너 버튼 및 문제 해결에 대한 자세한 내용은 스캔 가이드 (전자 안내서 ) 를 참조하십시오 . 스캔 가이드 (전자 안내서 ) 를 시작하려면 바탕 화면에서 전자 안내서 아이콘을 더블 클릭합니다.

> 본 설명서에서는 Windows Vista 화면을 예로 들어 설명하였으며 설명 내용은 모든 운영 체제에 똑같이 적용됩니다.

修订日期:2008.05

# **Canon CanoScan LiDE 200**

## **Quick Start Guide**

### **Package Contents**

- **1** Scanner
- **2** USB Interface Cable
- **3** Stand
- **4** Setup CD-ROM
- **5** Quick Start Guide (this document)

## **Installing the Software**

- Do NOT connect the scanner to a computer before installing the software. If you connect the scanner and the Found New Hardware screen appears, unplug the USB cable from the computer and click [Cancel]. The screen may close automatically when the USB cable is unplugged.
- Quit all running applications before installation.
- To upgrade from Windows XP to Windows Vista operating system, first uninstall software bundled with the Canon scanner.
- Log in as an administrator to install the software.
- Do not switch users during the installation process.
- **1** Place the Setup CD-ROM in the drive.

For Macintosh: Double-click the [Setup] icon. Enter the administrator ID and password on the authentication dialog box. For Windows 2000/XP and Macintosh, skip step 2 and go to step 3.

- **1** Slide the lock switch on the bottom of the scanner toward the unlock mark ( $\mathbf{r}$ ). • Always lock the scanner when carrying or transporting it.
- **2** Connect the scanner to the computer with the supplied USB cable.
- **2** For Windows Vista, when the AutoPlay dialog box (\*1) appears, run the setup program, and then click [Continue] to proceed when the User Account Control dialog box (\*2) appears.
- **3** If prompted, select your language and place of residence. In some countries, these dialog boxes will not appear.
- **4** Click [Easy Install] on the main menu (\*3).
- **5** Click [Install] to start installation. Carefully read the License Agreement, and then click [Yes] to proceed.
- **6** Follow the on-screen instructions to perform the installation. For Macintosh, skip step 7 and go to step 8.
- **7** For Windows, when the Extended Survey Program screen appears, confirm it. If you can agree, click [Agree].
- **8** When the installation is complete, click [Restart] to restart your computer.

- **3** Click [Photos/Documents (Platen)].
- **4** Select [Color Photo] in "Document Type".
- **5** Click [Scan] to start scanning.

For Windows : After restarting the computer, Solution Menu will appear. For Macintosh : After restarting the computer, [Solution Menu] icon will be registered in the Dock.

<Solution Menu>

You can select either MP Navigator EX or the Scanning Guide (on-screen manual).

Solometric COPY Button Prints (copies) the scanned image with a printer.

## **Preparing the Scanner**

**PDF Button** Saves the scanned image as a PDF file.  $\sum$  SCAN Button Discriminates the document type automatically, then scans and saves it with appropriate settings.

 $E = \text{MAIL}$  Button Attaches the scanned image to a new e-mail message.

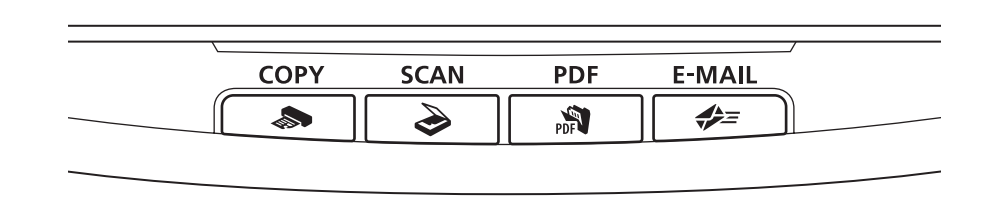

• Only use the USB cable provided with the scanner. Use of other cables may lead to a malfunction.

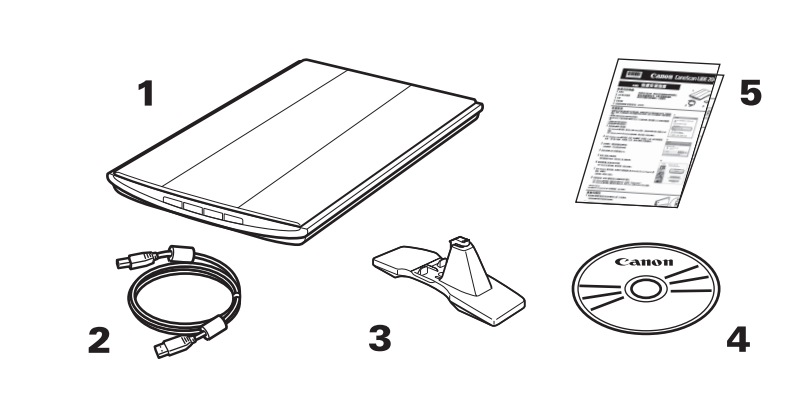

- Do not touch the metallic parts of the USB connector.
- The scanner does not have a power switch. The power is activated as soon as the computer is turned on.
- When the scanner is connected to the USB 1.1 port and "HI-SPEED USB Device Plugged into non-HI-SPEED USB Hub" message appears, ignore the message. The scanner operates in this condition without problems.

### **Try Scanning**

- **1** Place a color photo document with the side to be scanned facing down on the document glass at least 1 cm away from the edges of the document glass, and then close the document cover.
- **2** Start MP Navigator EX.

For Windows: Double-click the [Canon Solution Menu] icon, then click [Scan/import photos or documents.]. For Macintosh: Click the [Solution Menu] icon in the Dock, then click [Scan/import photos or documents.].

• Do not move the scanner while it is operating. • Do not see the light source directly during a scan job.

- **6** When prompted that the scanning completed, click [Exit].
- **7** Click [Save] to save the images and close MP Navigator EX (\*1).

## **Using the Scanner Buttons**

Refer to the Scanning Guide (on-screen manual) for further information about ScanGear, MP Navigator EX, Scanner Buttons and Troubleshooting. To start the Scanning Guide (on-screen manual), double-click the on-screen manual icon on the desktop.

In this guide, Windows Vista screen shots are used to illustrate explanations common to all operating systems.

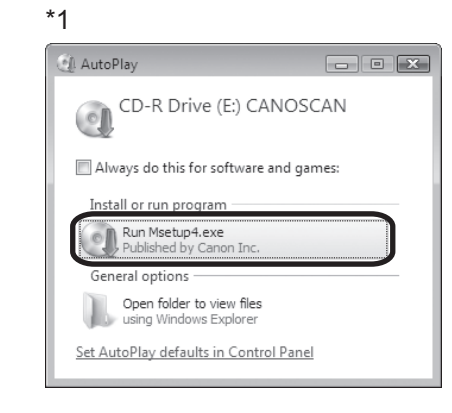

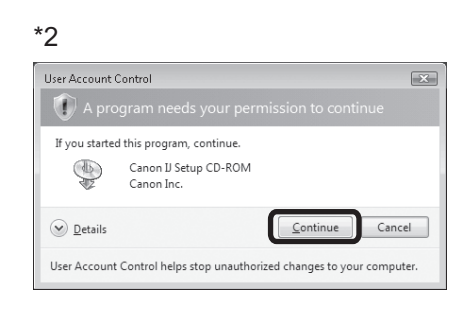

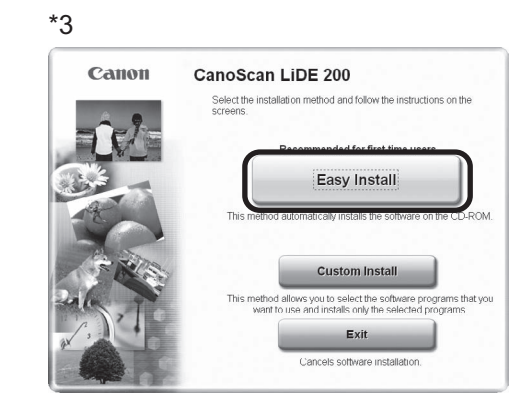

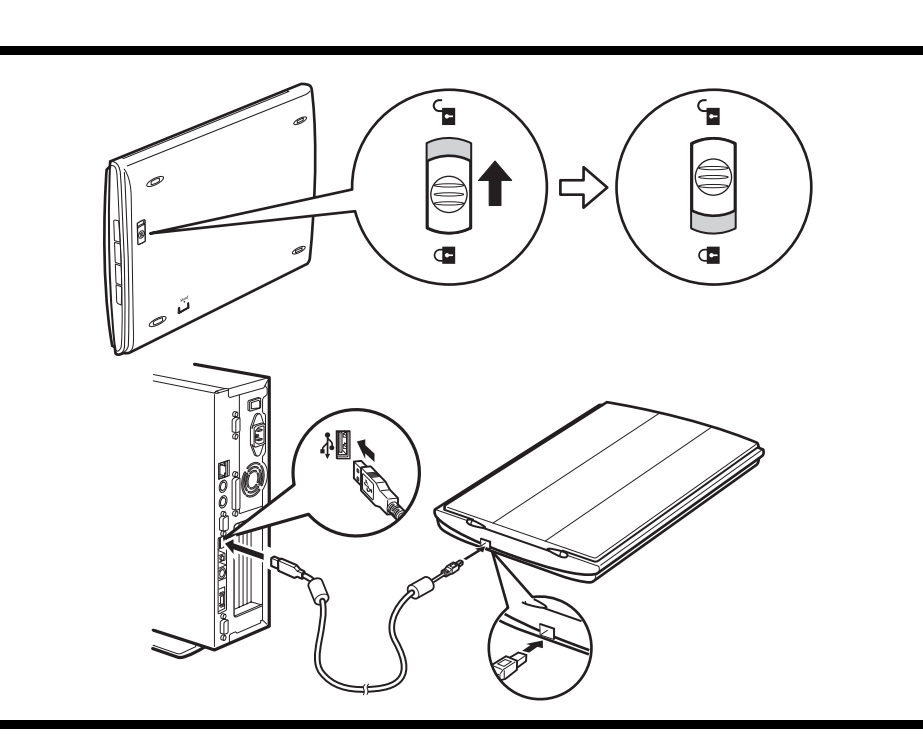

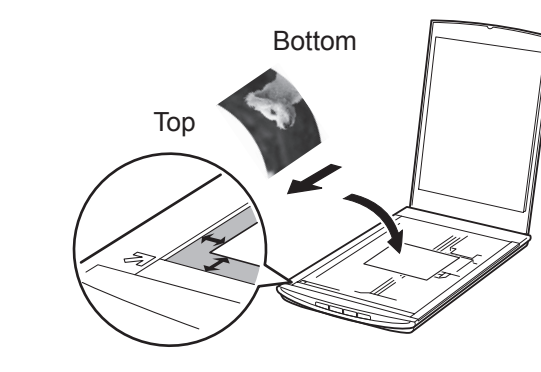

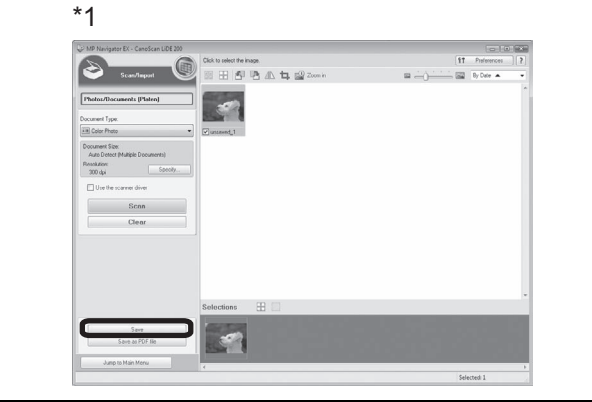

• For Mac OS X v.10.3.9: Refer to Other Scanning Methods in the Scanning Guide (on-screen manual) before using.